# **How do Reading Centre's submit ILL requests?**

**Watch an updated refresher tutorial on how to search & submit your requests as a Reading Centre patron.** [includes sound] **[10m;26s ; MP4]:** 

**https://ill.bceln.ca/sites/ill.bceln.ca/files/misc\_files/Reading\_Centre\_Refresher.mp4**

- 1) Go to the **BVIL OutLook OnLine**: **https://bcuc-agent.auto-graphics.com/mvc/?cid=bcuc&lid=bvil&reset=force**
- 2) **LOGIN** with your **Patron account**. Please **contact us** <https://ill.bceln.ca/contact> if you've forgotten your account or password.

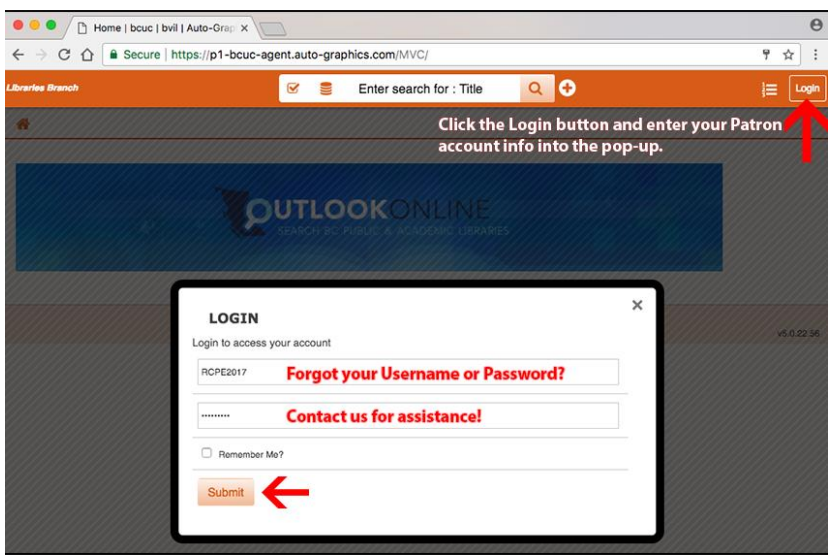

3) To view the status of your current requests, make sure you're **logged in according to Step 2** above. Then click your reading centre staff display name in the top right-hand corner, eg. "Janet", and choose **Your Transactions > Items from Other Libraries** (click "Show hidden requests" if necessary).

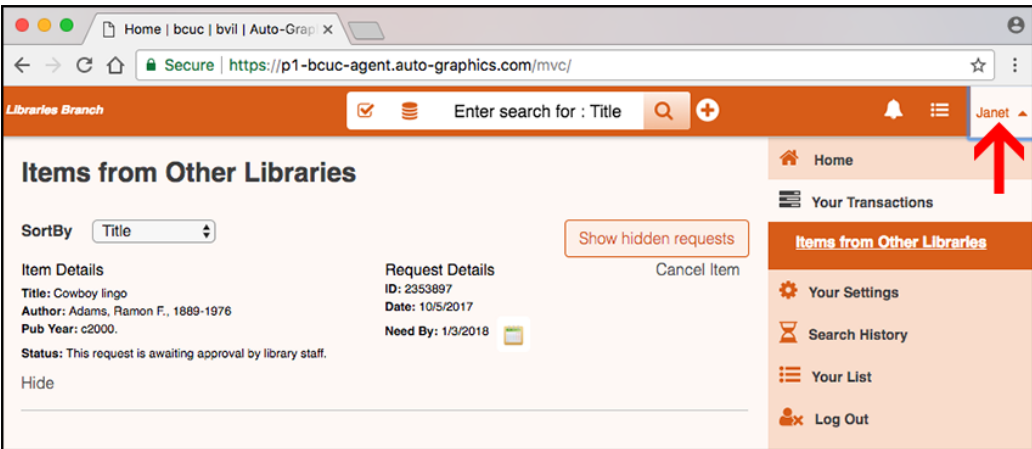

- 4) To request new items, **Search** for the item you wish to request. Check-out our **Tips for Searching Guide** <https://ill.bceln.ca/search\_tips> or the video refresher tutorial above if necessary.
- 5) Once you have found the **Title** or record you'd like to request you can choose **Full Details** or click on the "**Request This Item**" button to bring up the request form.

6) Complete your request form and hit **Submit**. Many account details including your **RC Code** and **Password** will already be pre-filled (do not change these on the form)**.**

### **Most importantly follow the updated instructions on the form!**

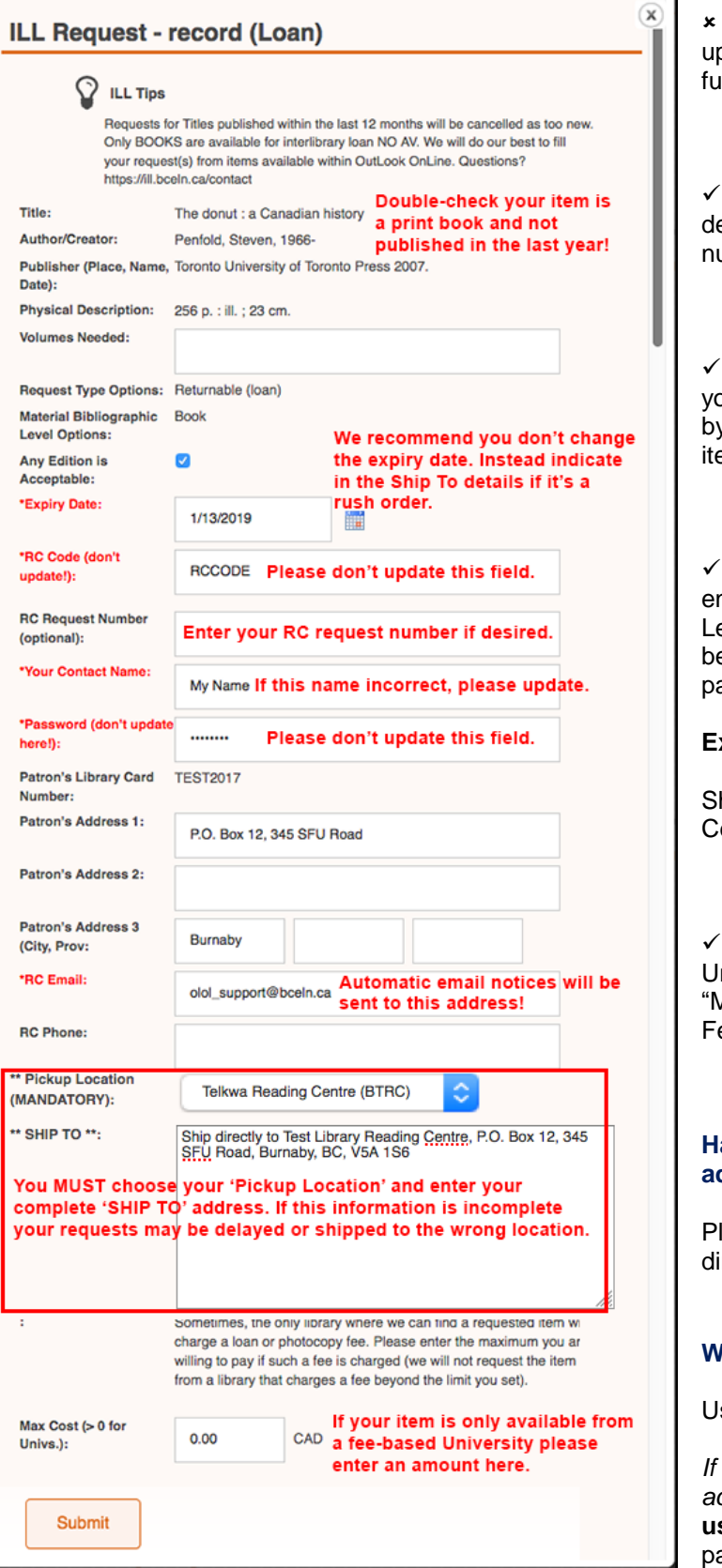

 **RC Code (don't update!):** Do not pdate this field as this can interfere with other Inctions such as Statistics.

 **RC Request Number (optional):** If esired you can update your internal RC request umber here (not in the RC Code field).

 **Pickup Location:** You **must choose** our location from the drop-down as this is used y some Lender libraries to accurately ship your ems and is separate from the Ship To field.

 **\*\* SHIP TO \*\* NO Patron info!!:** This ntire field is copy & pasted into a note for some enders to use during shipping. If this info has to e edited to add missing information or remove atron info, it slows down approval.

## **Example of Ship To info format:**

hip directly to EastShore Community Reading enter PO Box 85 Crawford Bay BC V0B 1E0

 If the item is being requested from a niversity that charges fees, please update the Aax Cost (> 0 for Univs.)" field with an amount. ee amounts here: https://ill.bceln.ca/fees

## **Have any questions or would like to suggest additional changes to the forms?**

lease **contact us** <https://ill.bceln.ca/contact> irectly.

## **Want to change your Password?**

Use our **FAQ** <https://ill.bceln.ca/faq-password>.

*If you forget your password for your patron account it can now be reset.* Please **contact us** <https://ill.bceln.ca/contact> to request a new assword.